# **Panduan Pengguna Transaksi**

## **E** CIMB BANK

CIMBISLAMIC

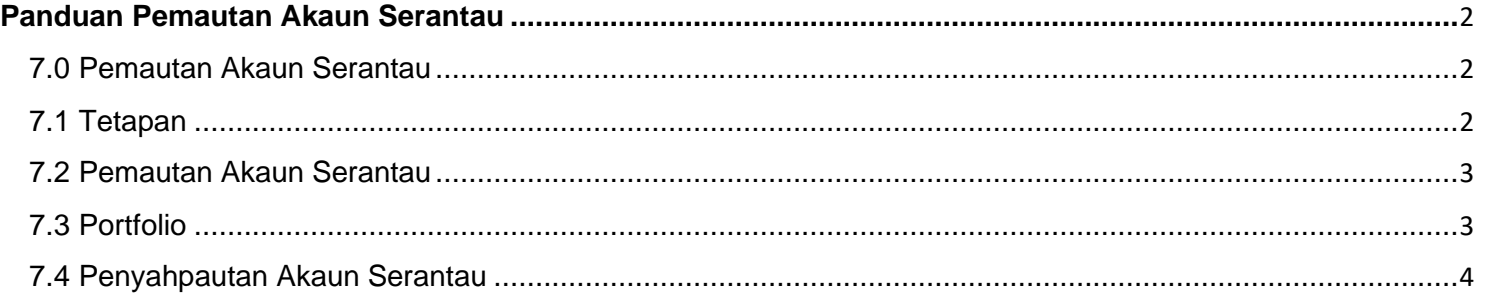

# **Panduan Pemautan Akaun Serantau**

# **E** CIMB BANK **E** CIMBISLAMIC

#### **7.0 Pemautan Akaun Serantau**

- Tekan ikon "**≡"** untuk melihat tetapan pentadbiran untuk pengguna.
- Tekan "**Tetapan**" untuk melihat tetapan untuk Aplikasi Mudah Alih

<span id="page-1-0"></span>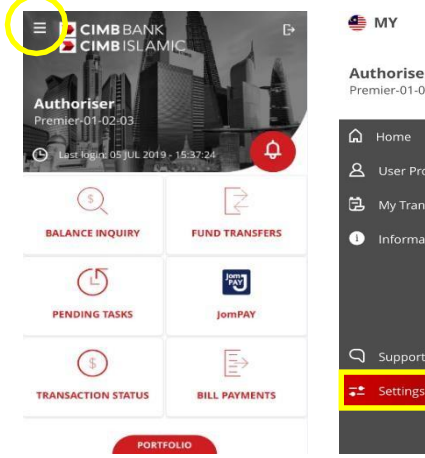

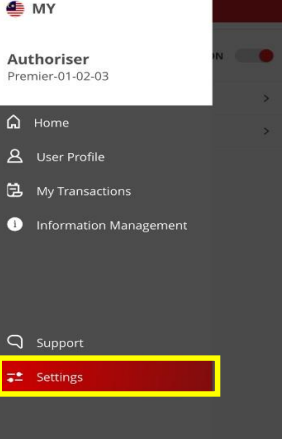

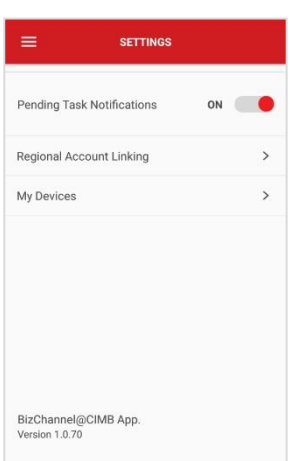

### <span id="page-1-1"></span>**7.1 Tetapan**

- Buka **"Pemautan Akaun Serantau"** di Aplikasi Mudah Alih BizChannel@CIMB.
	- Tekan "**SETERUSNYA**" untuk meneruskan. Untuk menutup mesej, tekan ikon "✓".
	- Leret ke kanan atau kiri untuk memaut/menyahpaut akaun CIMB daripada negara yang dipilih.
- Keluar daripada skrin dengan menekan ikon **<**

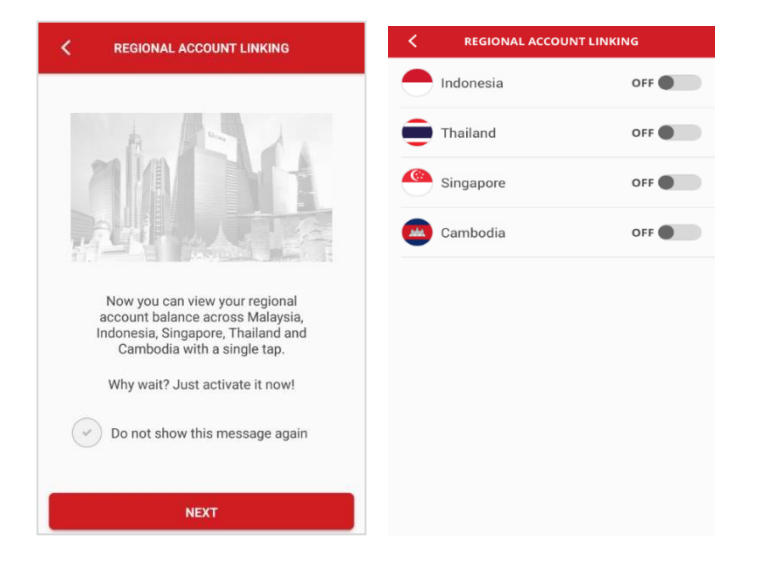

#### <span id="page-2-0"></span>**7.2 Pemautan Akaun Serantau**

- Skrin Pemautan Akaun Serantau akan memaparkan negara-negara berikut sebagai pilihan:
	- a) Indonesia
	- b) Thailand
	- c) Singapura
	- d) Kemboja
- Leret ke kanan untuk memaut negara pilihan anda. Setelah membuat pilihan, pengguna akan diarahkan untuk memilih laman "**Log Masuk**" Negara yang dipilih.
	- Masukkan ID syarikat, ID Pengguna dan kata laluan pilihan anda untuk pemautan, tekan "SETERUSNYA".
	- Skrin Kata Laluan Sekali (*One Time Password*, OTP) akan dipaparkan,
	- masukkan OTP melalui Peranti Keselamatan / OTP SMS. Togol negara yang dipilih akan memaparkan "**ON**" apabila pemautan berjaya.

### <span id="page-2-1"></span>**7.3 Portfolio**

- Tekan "**PORTFOLIO**" untuk melihat baki akaun serantau anda/portfolio yang diletakkan dengan CIMB (Malaysia, Indonesia, Singapura, Thailand dan Kemboja).
- Pilih bendera negara di sebelah kanan atas skrin Portfolio.

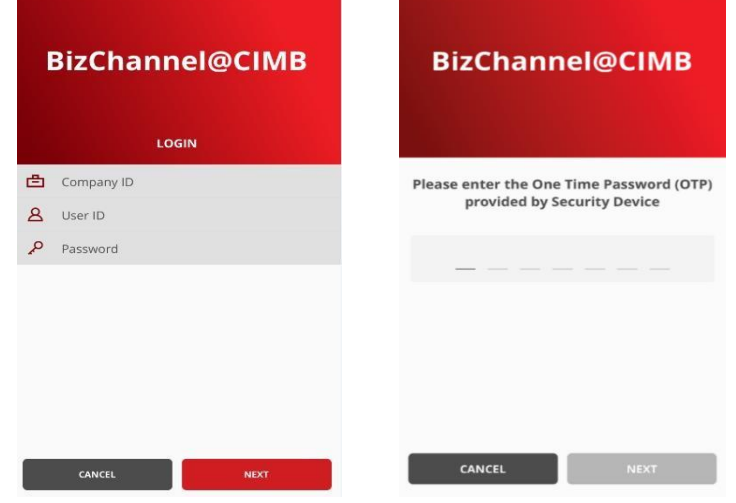

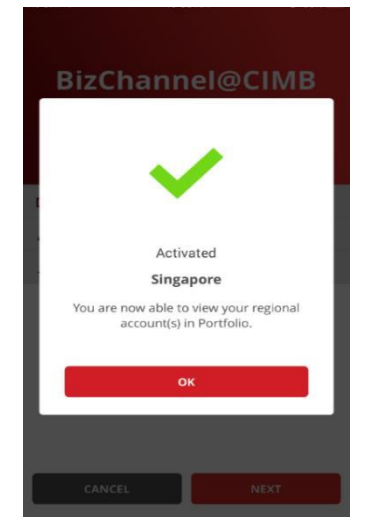

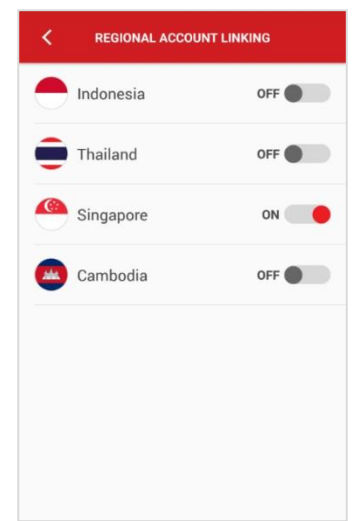

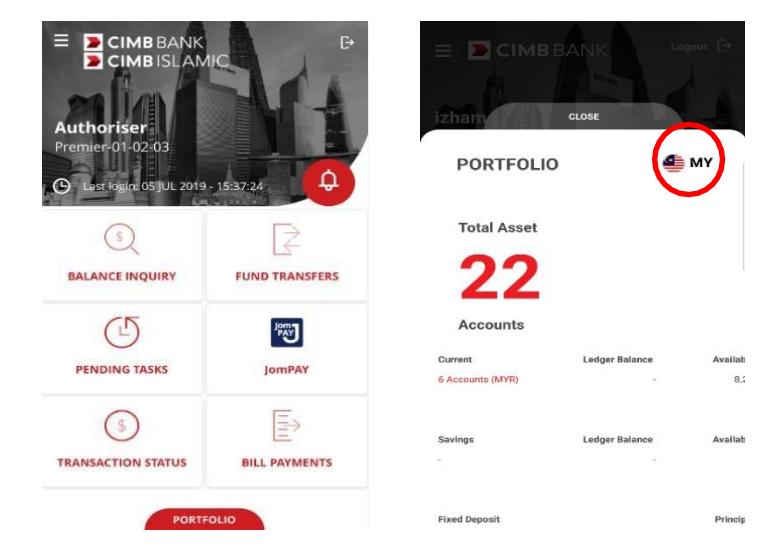

Lihat akaun / portfolio negara lain.

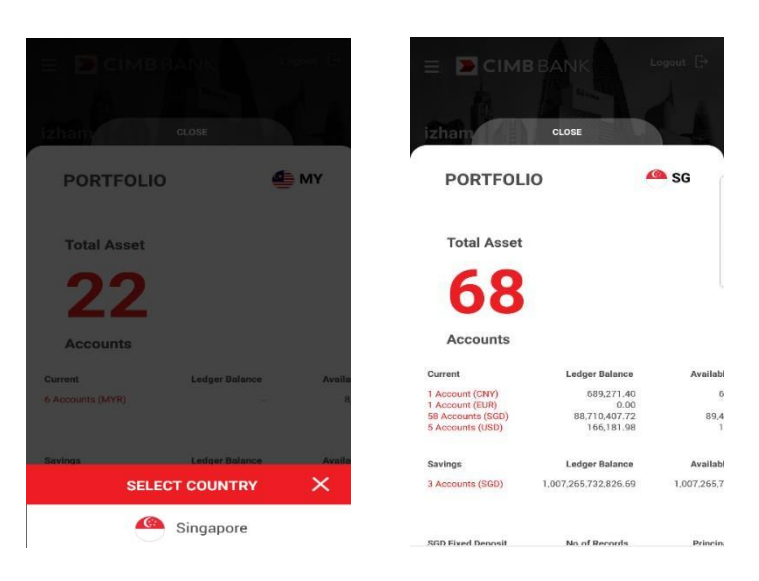

### <span id="page-3-0"></span>**7.4 Penyahpautan Akaun Serantau**

- Pilih "**Penyahpautan Akaun Serantau Account Linking**" untuk menyahpaut akaun negara lain.
- Leret ke kiri untuk menyahpaut akaun CIMB dari negara-negara yang dipilih.

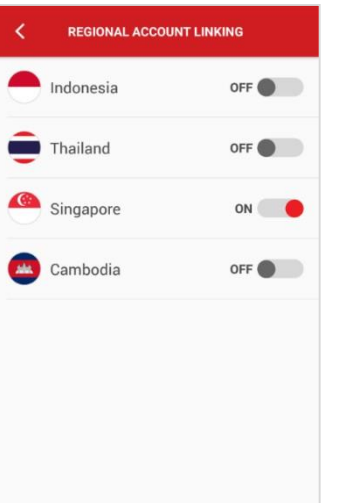

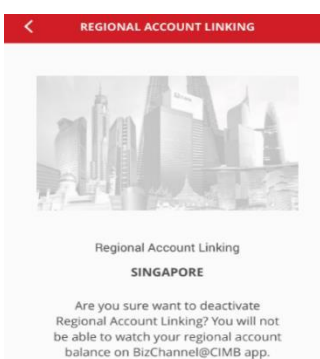

**DELINK SINGAPORE** 

- Tekan "**Negara**" untuk mengeluarkan pautan negara yang dipilih. Togol negara akan memaparkan "**OFF**".
- Keluar daripada skrin dengan menekan ikon **<**

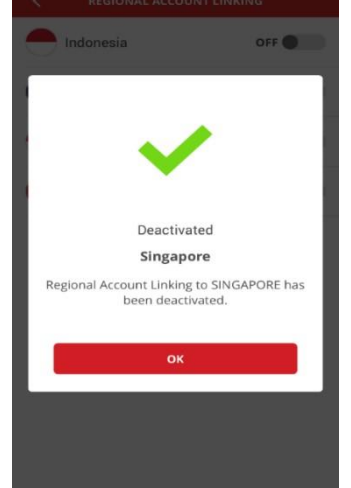

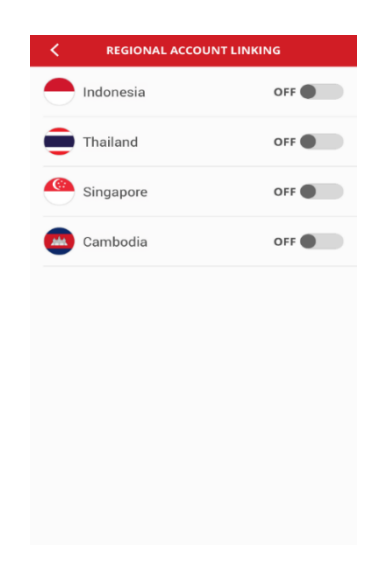